# Buffalo Tools ランチャーの使い

Buffalo Tools ランチャーは、簡単にソフトウェアを起動させるためのランチャーです。Buffalo Tools ランチャーにあるアイコンをクリックするだけでソフトウェアやファイルを起動すること ができます。

# 特長

#### ● アイコンをクリックするだけで、ソフトウェアを簡単に起動

● パソコンの起動と同時に Buffalo Tools ランチャーも起動

#### ● 未使用時は、自動で画面の端に収納

使用していないときは自動的にデスクトップ画面の端に収納され、他のフォルダーやファイル 閲覧の妨げになりません。

#### ● Buffalo Tools ランチャーにソフトウェアのアイコンを追加 / 削除できる

Buffalo Tools ランチャーにソフトウェアのアイコンの追加 / 削除を手動で行うことができるた め、お好みの設定にカスタマイズできます。([BUFFALO] 内の追加 / 削除はできません。)

● 画面の上左右の端に移動可能

### 操作方法

Buffalo Tools ランチャーを使ってソフトウェアを起動する場合は、以下の手順で行います。

#### **1** パソコンを起動します。

#### **2** 画面の端にある [ ] にカーソルを合わせます。

ランチャーが起動しない場合は、[スタート ] – [(すべての)プログラム ] – [BUFFALO] - [Buffalo Tools ランチャー ] - [Buffalo Tools ランチャー ] の順に選択してください。

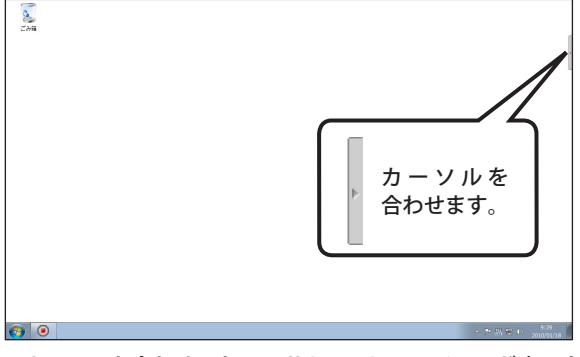

※カーソルを合わせると、Buffalo Tools ランチャーが表示されます。

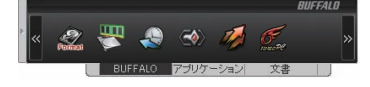

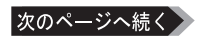

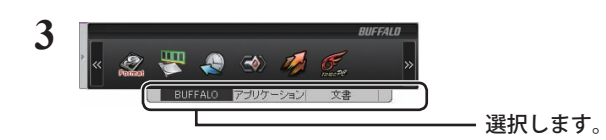

**4** Buffalo Tools ランチャー画面が表示されたら、起動させたいソフトウェアの アイコンをクリックします。

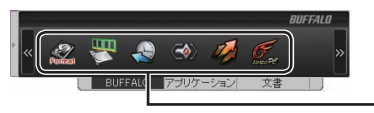

アイコンをクリックします。

以上でソフトウェアが起動します。

・画面の端に収納したい場合は、カーソルを BuffaloTools ランチャー画面上から外します。 ・設定の ON/OFF を切り替えるソフトウェアの場合は、アイコンを右クリックして ON/

OFF を選択します。

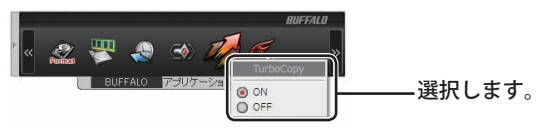

## ソフトウェアのアイコンを追加 / 削除する

アイコンを種類別に分け、追加 / 削除ができます。

[BUFFALO] 内のアイコンは追加 / 削除ができません。ご注意ください。

### ■アイコンを追加する

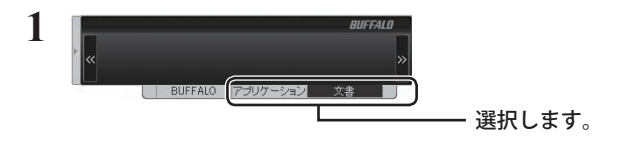

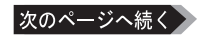

2 追加したいアイコンを [ | ] にドラッグ&ドロップします。

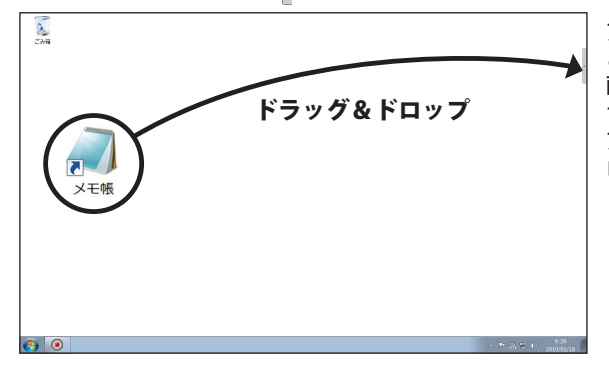

アイコンを [ ] に合わせる と Buffalo Tools ランチャー 画面が表示されます。表示 されたら、ランチャー上に アイコンをドラッグ&ド ロップしてください。

- ※左図はメモ帳を追加す る場合の例です。
- ※ランチャー上のアイコ ンのない部分にドラッ グ & ドロップしてくだ さい。
- **3** ドラッグ&ドロップしたアイコンが追加されます。

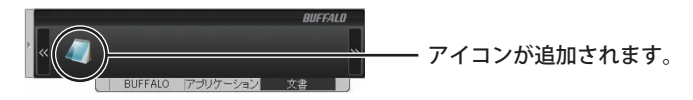

以上でアイコンの追加は完了です。

### ■アイコンを削除する

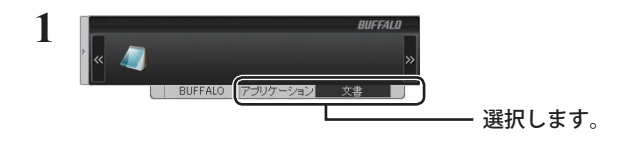

**2** 削除したいアイコンを右クリックします。

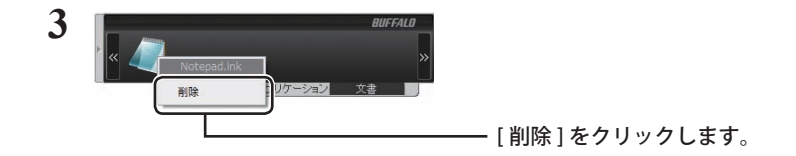

以上でアイコンの削除は完了です。

# Buffalo Tools ランチャーの削除

Buffalo Tools ランチャーの削除は、以下の手順で行ってください。

- **1** [スタート]-[(すべての)プログラム]-[BUFFALO]-[Buffalo Tools ランチャー] - [アンインストール] を選択します。
	- ・ Windows 7 をお使いの場合、「次のプログラムにこのコンピュータへの変更を許可し ますか?」と表示されたら、[はい]をクリックしてください。
	- ・ Windows Vista をお使いの場合、「プログラムを続行するにはあなたの許可が必要です」 と表示されたら、[ 続行 ] をクリックしてください。

### **2** 「Buffalo Tools ランチャーのアンインストールを開始します。」と表示された ら[はい]をクリックします。

### **3** 「Buffalo Tools のアンインストールが完了しました。」と表示されたら[OK] をクリックします。

以上で Buffalo Tools ランチャーの削除は完了です。